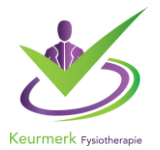

# **Aanpassing basisgegevens aangemelde peergroepen in PE online**

### **1. Inloggen Peer Review**

De inlogbutton vindt u op de homepage van onze website, deze heet Inlog Aanbieder. U kunt ook op deze link klikken[: inloggen organisator peer review](https://www.pe-online.org/SPE200_EDU_Inloggen.aspx?taalID=&CalendarPopUp)

Wanneer u bent ingelogd kunt u klikken op de betreffende ingevoerde peergroep.

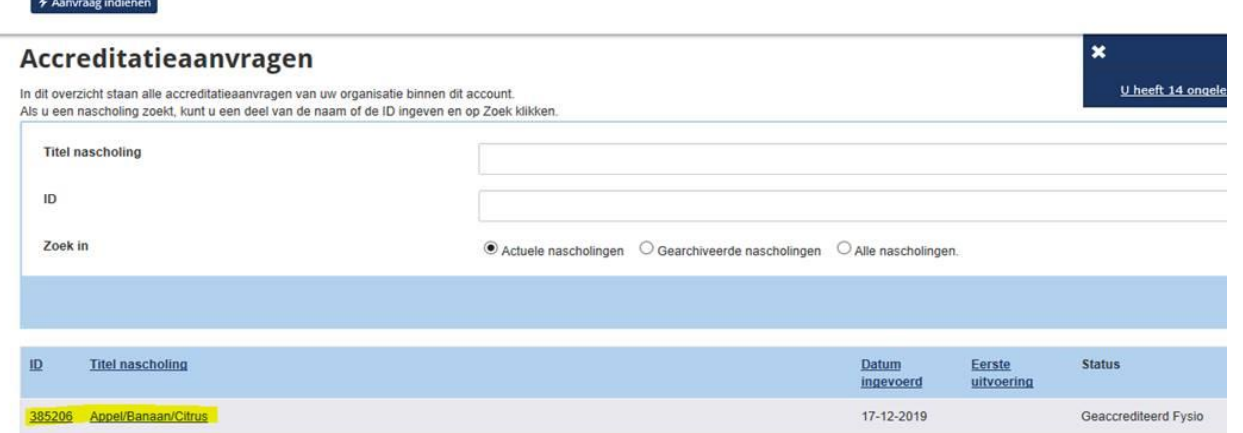

### **2. Klik op aanvraaggegevens**

# Appel/Banaan/Citrus

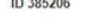

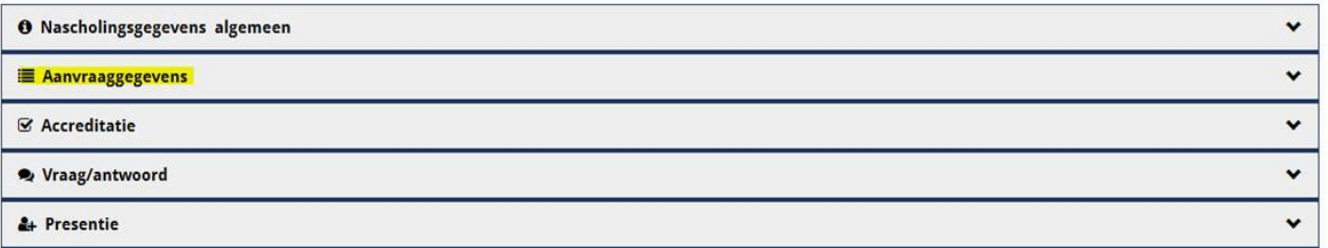

#### **3. Klik op details aanvraag**

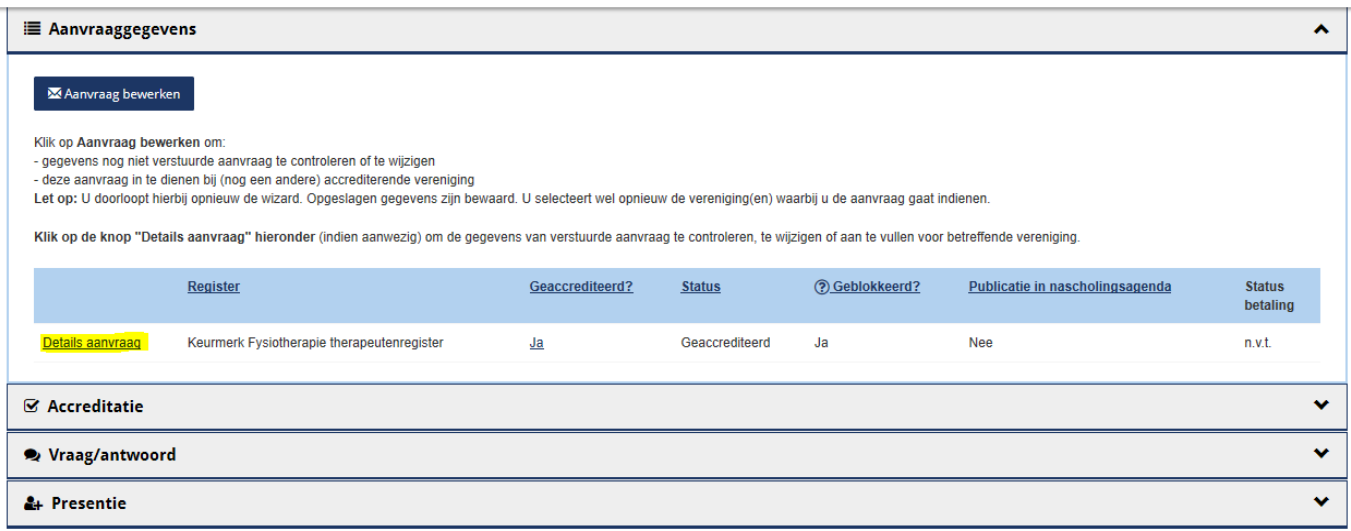

#### **4. Basisgegevens peergroep**

Nu zit u in de basisgegevens van de peergroep en door naar beneden te scrollen ziet u alle ingevulde gegevens.

◆ Opslaan <mark>★ Annuleren</mark>

# Accreditatieaanvraag

Hieronder staan de gegevens bestemd voor de geselecteerde beroepsgroep. Voor de algemene gegevens m.b.t. deze aanvraag (bijv. type nascholing, data uitvoeringen/bijeenkomsten of eventuele presentie invoer) klikt u op knop Annuleren.

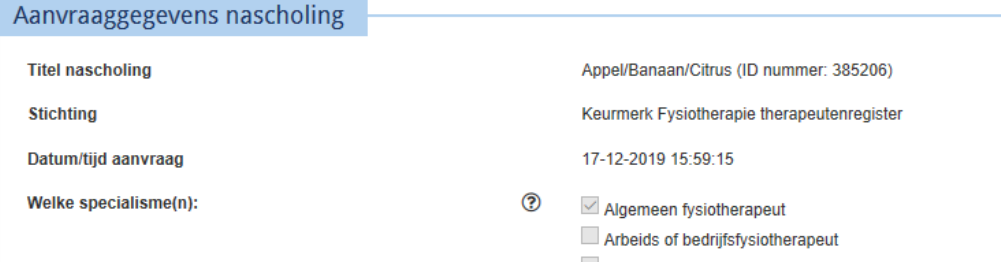

#### **5. Deelnemer toevoegen/verwijderen**

Onder kopje deelnemers kunt u deelnemers uit de groep halen of toevoegen.

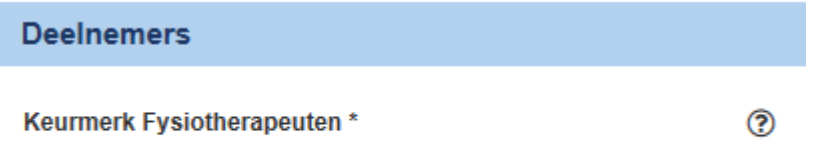

#### **6. Aanpassen contactgegevens in de peergroep zelf**

Wanneer u bent ingelogd kunt u klikken op de betreffende ingevoerde peergroep

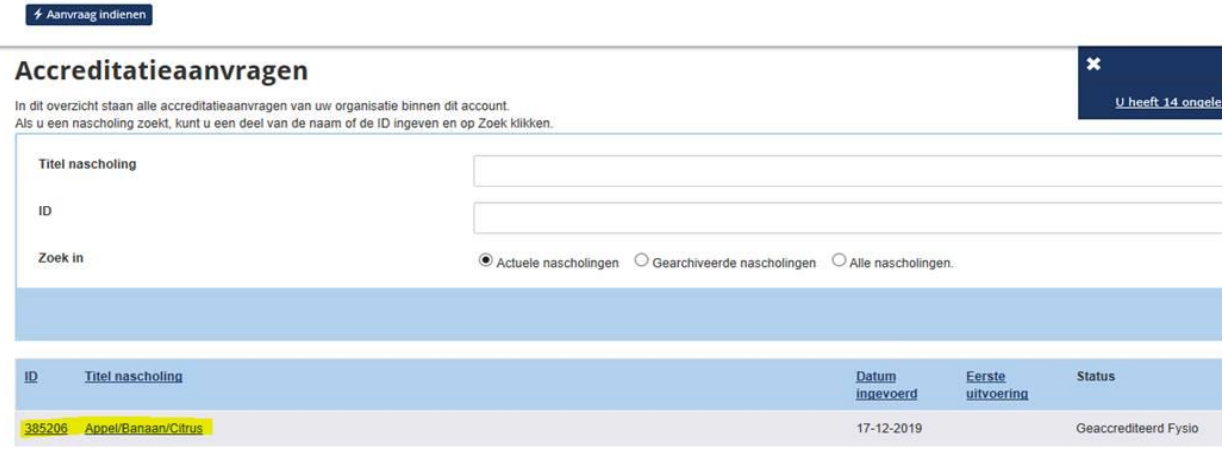

## **7. Aanpassen contactgegevens in de aangemeld peergroep zelf.**

klik op nascholingsgegevens algemeen

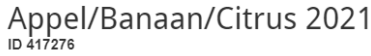

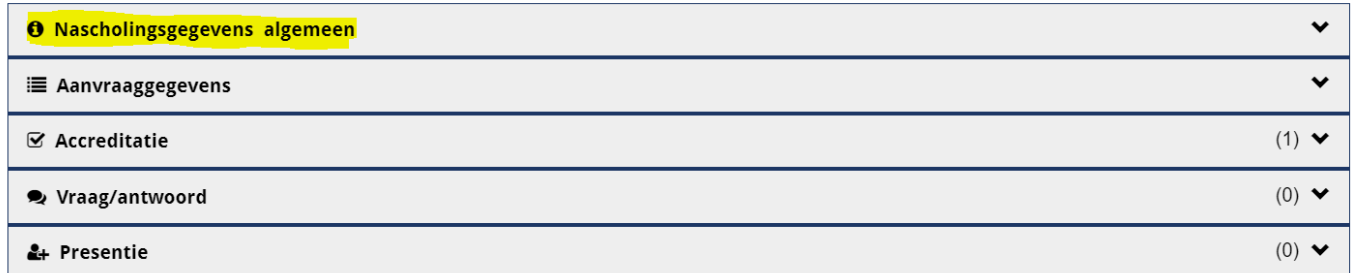

# Pas de betreffende gegevens aan

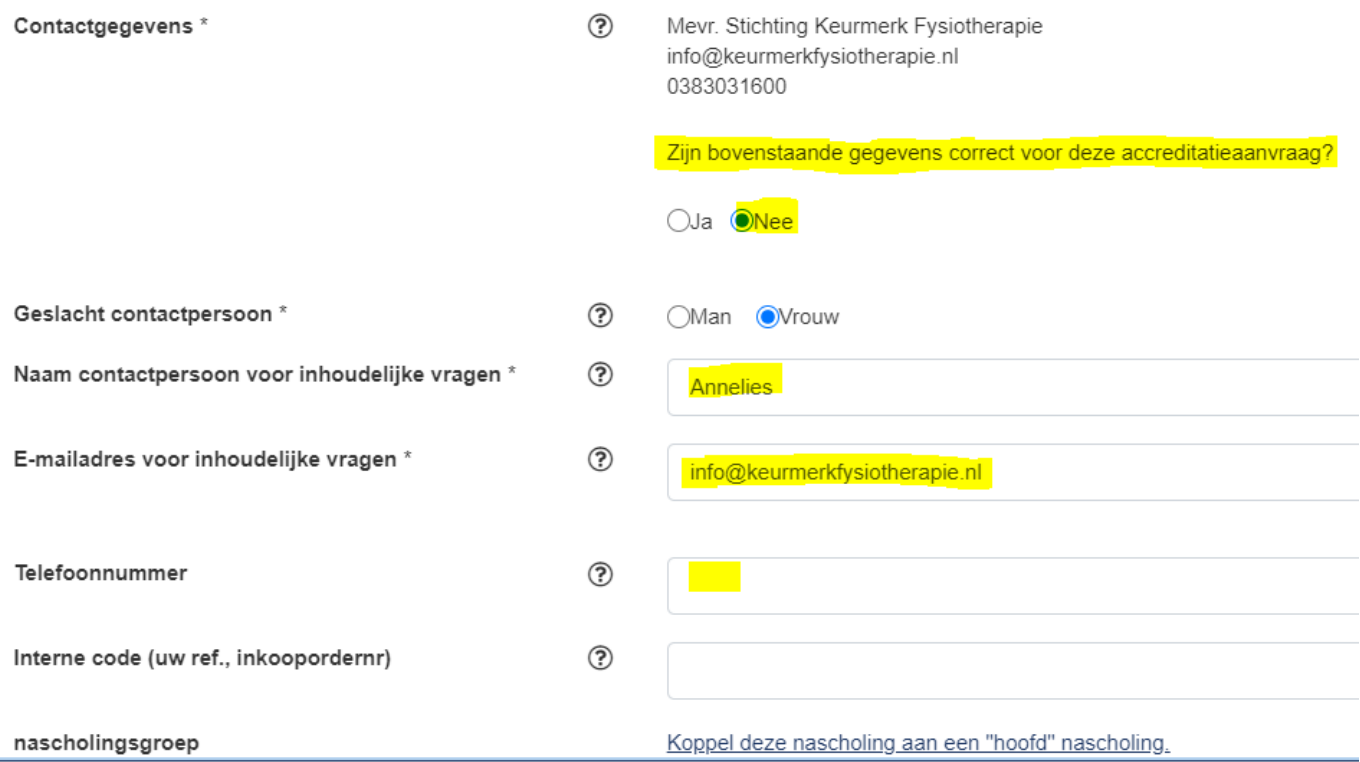

 $\blacktriangle$ 

## Sla de aangepaste gegevens op

Opslaan O Nascholingsgegevens algemeen

#### **Heeft u nog vragen of hulp nodig?**

Graag ontvangen wij uw vraag per mail via [info@keurmerkfysiotherapie.nl](mailto:info@keurmerkfysiotherapie.nl) maar uiteraard zijn wij ook telefonisch bereikbaar van maandag t/m donderdag op telefoonnummer 038 – 303 1600.

Met vriendelijke groet,

Team Stichting Keurmerk Fysiotherapie

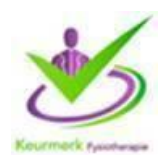

**Stichting Keurmerk Fysiotherapie • Westerlaan 51 • 8011 CA Zwolle KvK 61758647 • [www.keurmerkfysiotherapie.nl](http://www.keurmerkfysiotherapie.nl/)**